# Funambol iPhone Sync Client Quick Start Guide

# Getting Started

After the download and installation of the **Funambol Sync** client, you'll find a new **Funambol Sync** icon in the applications list; click on it to start the application. When running the application for the first time, you will be prompted with the **Funambol Signup:** enter your phone number (username), choose a password and follow the validation step in order to sign up for a new account on the Funambol server.

If you already have an account you can click on the link on the bottom right hand corner, "*Already have an account?***"** and provide the requested information to login.

The sync client connects to the server to check your credentials. Once authenticated, you will be automatically taken to the main screen.

If you are upgrading from a previous version of the **Funambol Sync** client, you will be directly logged into the main screen of the application.

*Note*: the sync client requires an active internet connection: refer to your device's manual to set this up.

# Synchronizing Your Data

Your device is now ready for the first synchronization using the default settings. If you wish to edit them, refer to [Changing Your Preferences.](#page-0-0)

During the initial full sync, all data stored on your device will be copied to the server and vice versa.

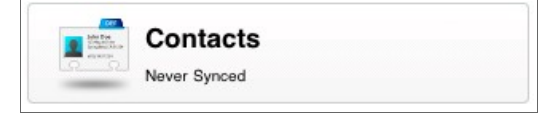

To start your first synchronization, press **Sync All**. You may sync a single data type only (e.g. Contacts) by clicking on the desired icon.

**Important!** To replace data on your device with fresh data from the server and vice versa, refer to ["Resetting](#page-1-0)  [Your Data "](#page-1-0).

While the sync is in progress, you will see a spinning icon next to the data type that is being synchronized.

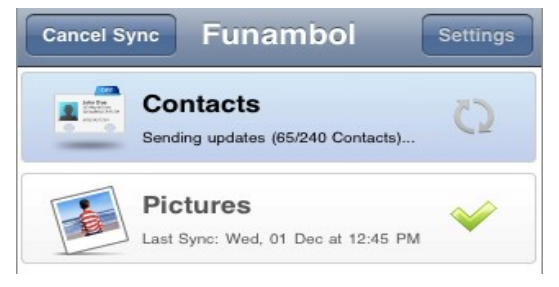

When done, the date and time of the last successful synchronization will be displayed for each data type.

You can interrupt the process by pressing **Cancel Sync** on the top left hand corner; in that case the status message "*Sync Canceled*" will be displayed for the affected data type.

*Note*: the first time that you run **Funambol Sync**, the synchronization may take a few minutes to complete, depending on the amount of data that is being synchronized and on the network speed.

# <span id="page-0-0"></span>Changing Your Preferences

To change the default synchronization settings, open the sync client application, in the main screen click on **Settings** on the top right hand corner.

#### **Choosing Which Data Types To Sync**

By default, all data types are enabled for synchronization; you can edit the sync of a data type by selecting the data type and then **Sync Direction**: the following options are available:

- **Do Nothing:** disables the synchronization of the selected data type.
- **Two-way Sync:** available only for **Contacts**, allows two-way synchronization of data stored on your device and data stored on the server.
- **Upload Only:** available only for **Pictures**, allows the transfer of pictures from your phone to the server.

By default, all new pictures taken after installing the application will be synchronized to the server. To sync pictures on your phone that were added before the application was installed, go to **Settings**, select the category **Pictures** and set the **Include Older** option to "ON".

## Advanced Topics

#### **Login And Logout**

You can disable any functionality related to the client by selecting **Settings,** on the top right hand corner and clicking on the **Logout** button. Re-enter the application by filling in the required fields and clicking on the **LOGIN** button.

#### **Logging**

You may also configure the logging, this determines which information are tracked in the log. From the sync client's main screen press the **Settings** button, then click on **Log** and select the **Log Level**.

From the **Log level** list, check one of the following options:

- **Error**: only record error codes.
- **Info**: record all synchronization activity (default).
- **Debug**: includes more details about the error that occurred, including SyncML messages.

*Note*: unless you have specific needs, keep the default choice.

To see the latest log, press **View Log**. You can also send the sync client's log to **Funambol** for troubleshooting by pressing **Send Log**.

#### <span id="page-1-0"></span>**Resetting Your Data**

The reset operation may be useful if you wish to delete all the data from your device and download a fresh copy from the server, or vice versa.

**Important!** Before resetting your data, please note that new data on the client or the server not yet synchronized may be permanently lost.

To use this feature, follow these steps:

- 1. From the sync client's main screen press the **Settings** button, then click on **Reset**.
- 2. Click on **Start Reset...**.
- 3. Choose the reset direction: **Reset my mobile device** to delete all data on your device and replace it with a fresh copy from the server, or **Reset my online account** to delete data on the server and replace it with data from your device.
- 4. Select the data type that you wish to reset.

All items for the chosen data type(s) will be deleted and replaced with a fresh copy based on the reset direction selected.

#### **Remote Name**

In the **Settings** of each data type there is an option called **Remote Name**, this name should not be changed, only upon request by the server administrator. By default, the **Contacts** remote name is "card" and the **Pictures** remote name is "picture".

#### **Sync Errors**

The most common errors that may occur are:

- **Network error**: this message "Network error. Please check your connection" appears if the synchronization process failed due to a connection error. Please try again when the network connection is available.
- **Quota exceeded**: this message appears when pictures are not synchronized due to the maximum storage limit reached.
- **Unexpected error**: for unexpected sync errors, a status message "*Last sync failed*" or *"Sync not completed"* will be displayed for the affected data type.

#### **Uninstalling The Client**

To uninstall **Funambol Sync**, follow these steps:

- 1. Hold and select the **Funambol** application for a few seconds until the application starts to shake or wiggle.
- 2. Click the 'x' on the upper left hand corner of the icon.
- 3. Delete the application form your iTunes applications tab.

*Note*: uninstalling the sync client will NOT delete data stored on your device.

### System Requirements

The **Funambol iPhone Sync Client** works on iPhone, iPod touch, iPad, version iOS 3 or later.

*Note*: Pictures are only available for version iOS 4